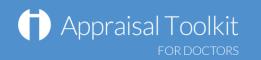

## Quick Start Guide: Appraisee

## Accessing Appraisal Toolkit for GPs and Hospital Doctors

Appraisal Toolkit for GPs/Hospital Doctors is a fully online application; once you are registered you can login at <a href="http://appraisals.clarity.co.uk/doctors/toolkit">http://appraisals.clarity.co.uk/doctors/toolkit</a>.

|                                                                                               | The Clarity & RCGP<br>Appraisal Toolkit<br>for GPs Appraisal Toolkit<br>for Hospital Doctors                                                                   |                                                 |
|-----------------------------------------------------------------------------------------------|----------------------------------------------------------------------------------------------------|-------------------------------------------------|
| Once you've<br>registered, enter your<br>email address and<br>password then click<br>'Log In' | Log in to the Appraisal Toolkit Email Address Password                                                                                                    | Forgot your<br>password? Click<br>here to reset |
|                                                                                               | Forgot your password?                                                                                                    | Click here to request<br>a group/practice       |
| New user? Click this<br>button to register                                                    | Are you a Doctor or Appraiser?<br>Start using our Appraisal Toolkit today. Register your account Register your account Contact our Sales team. Request a quote | quotation                                       |

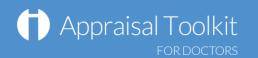

#### Your Homepage

Your Homepage shows your current appraisal details and status timeline and gives quick links to your most recent appraisal messages and your historic appraisals. You can start and access your current appraisal from the Homepage.

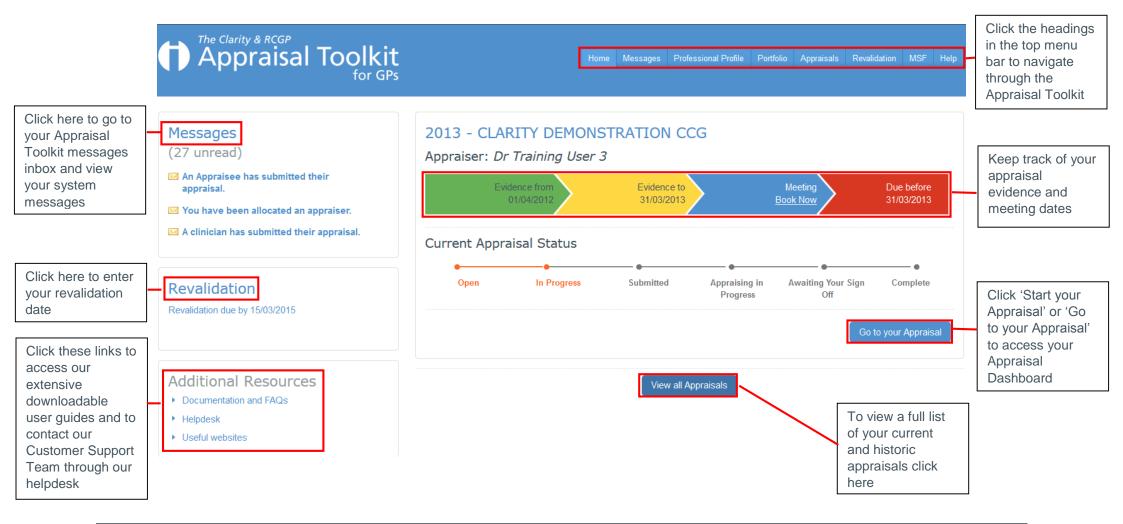

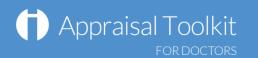

#### Your Professional Profile

The Professional Profile is for you to record your professional information. Information entered into the Professional Profile dated within the current appraisal period will automatically populate in your current appraisal (i.e. date relevant roles, qualifications).

|                                                                                                    | My Profile                                                                                                    | aisal Toolkit<br>for GPs                                                                           | Home Messages Professional Profile Portfolio Appraisals Revalidation                                           | in each section, these include<br>tips about what information to<br>include and why it is                        |
|----------------------------------------------------------------------------------------------------|----------------------------------------------------------------------------------------------------|----------------------------------------------------------------------------------------------------|----------------------------------------------------------------------------------------------------|----------------------------------------------------------------------------------------------------|
| Click the sections<br>in the left<br>navigation menu<br>to move around<br>your Profile                                                                      | <ul> <li>Qualifications</li> <li>Memberships</li> <li>Roles</li> <li>Probity</li> <li>Minor Surgery</li> <li>Surgical Logs</li> </ul> | My Personal and GMC Info<br>My Details My Organisations<br>GMC Information                         |                                                                                                    | important for your appraisal<br>and revalidation. This<br>information is collated from<br>GMC and AORMC guidance |
| GMC information and Perso<br>details on this page will alre<br>populated from registration.<br>information cannot be amer<br>this is taken directly from th | ady be<br>GMC<br>nded as<br>e GMC,                                                                                                    | GMC Registered Name<br>GMC Registered Number<br>CLARITY<br>Registration Status<br>Personal Details | Provisional Registration Date - Full Registration Date - Specialist Registration Date - GP Registration Date - |                                                                                                    |
| if this is incorrect, please co<br>the GMC directly                                                                                                    | Intact                                                                                                    | Telephone Date of Birth 01/01/1980 Medical Indemnity Membership Number                             |                                                                                                    |                                                                                                    |

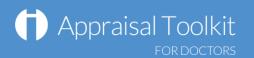

#### Your Portfolio

The Portfolio is the personal storage area of the Appraisal Toolkit. Evidence entered directly to the Portfolio will only been seen by yourself until you later choose to import into an appraisal.

**Note:** Items can be imported into an appraisal from the Appraisal Dashboard. Once an item is included in an appraisal it remains in the Portfolio showing the appraisal year in the Appraisal column.

| Appraisal To                                                                                                    | olkit<br>for GPs                                          |                                        |                                                                                                    | Home Messages                                                       | Professional Profile                                                      | Portfolio Ap    | opraisals R                        | Revalidation                                                     | MSF I                                   | Help                                                                          |
|----------------------------------------------------------------------------------------------------|-----------------------------------------------------------|----------------------------------------|----------------------------------------------------------------------------------------------------|---------------------------------------------------------------------|---------------------------------------------------------------------------|-----------------|------------------------------------|------------------------------------------------------------------|-----------------------------------------|-------------------------------------------------------------------------------|
| All Portfolio Items                                                                                                    |                                                           |                                        |                                                                                                    |                                                                     |                                                                           | 🔲 <u>Gui</u>    | idance Note                        | <u>:s</u>                                                        |                                         |                                                                               |
| <ul> <li>CPD Events</li> <li>Quality Improvement Activities</li> <li>Significant Events</li> <li>Colleague and Patient Feedback</li> <li>Complaints and Compliments</li> </ul> | This page show<br>appraisal and i<br><b>Please note</b> : | tems imported b<br>Your Portfolio is a | ence items you have add<br>between the two. You car<br>a personal storage area<br>y are imported into your<br>Search Portfolio | n search for specific<br>– you can add items<br>appraisal from your | items or filter the list<br>to your Portfolio thro<br>Appraisal Dashboard | using the Searc | ch options be                      | velow.<br>rill not be see<br>Search y<br>specific i<br>words int | n by you<br>Your Po<br>tem by<br>to the | r<br>ortfolio for a<br>y entering key<br>search box then<br>h Within results' |
| Click the different<br>sections in this left<br>navigation bar to<br>move around your<br>Portfolio                                                                             | Appraisal                                                 | Section                                | Title                                                                                                    |                                                                     |                                                                           | Date 🗸          | Actions                            |                                                                  |                                         |                                                                               |
|                                                                                                    |                                                           | Feedback                               | System gener                                                                                                    | rated feedback repor                                                | t                                                                         |                 | 17/06/201                          | 13 Open                                                          |                                         | Saved items can                                                               |
|                                                                                                    |                                                           | Feedback System ger                    |                                                                                                    | rated feedback repor                                                | Thouzons Open                                                             |                 | be edited or<br>deleted by clickir |                                                                  |                                         |                                                                               |
|                                                                                                    |                                                           | CPD                                    | Equality, Diver                                                                                                    | rsity and Human Rig                                                 | hts                                                                       |                 | 01/03/201                          | 13 Open                                                          |                                         | on 'Open' in the                                                              |
|                                                                                                    | 2013                                                      | CPD                                    | BMJ on-line m                                                                                                    | nodule in Paediatric I                                              | 19/02/2013 <b>Open</b>                                                    |                 | Actions column                     |                                                                  |                                         |                                                                               |

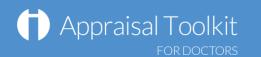

#### Your Appraisal Dashboard

Your Appraisal Dashboard contains the information you will be submitting to your appraiser. Information entered into section 3 of the appraisal should be new and relevant for the appraisal period you are working on.

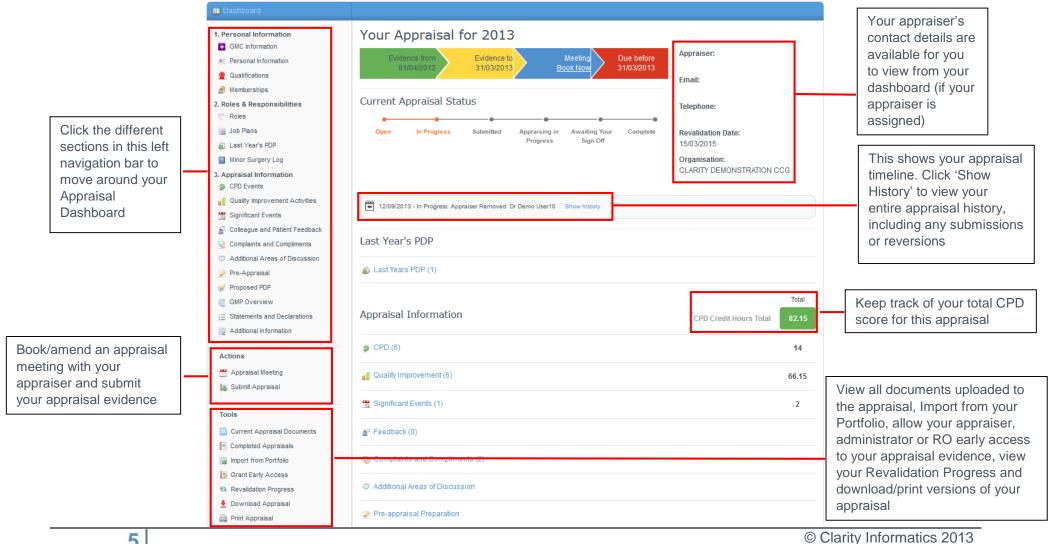

# Appraisal Toolkit

## Entering evidence

Appraisal evidence can be added to the Appraisal, Portfolio and Professional Profile. Items entered directly into the appraisal will automatically populate in the Portfolio and the Professional Profile.

| 1. Personal Information GMC Information Personal Information                                                                                         | CPD Events Use this section to record any CPD Activities you undertake. Evidence should cover your full scope of practice, including any managerial or academic positions you may hold. |                                         |                                       |                  |           | Once the 'Details' have been saved, click on each of<br>the other tabs along the top menu to add GMP<br>domains, documents, reflection and link to your PDP |            |                                                                |                            |
|----------------------------------------------------------------------------------------------------|----------------------------------------------------------------------------------------------------|-----------------------------------------|---------------------------------------|------------------|-----------|----------------------------------------------------------------------------------------------------|------------|----------------------------------------------------------------|----------------------------|
| Qualifications                                                                                                    | Add new ite                                                                                                    | em                                      |                                       |                  |           |                                                                                                    |            |                                                                |                            |
| 🧬 Memberships                                                                                                    |                                                                                                    |                                         |                                       |                  | CPD       |                                                                                                    |            |                                                                |                            |
| 2. Roles & Responsibilities                                                                                                    | Title                                                                                                    |                                         | Туре                                  | Date -           | Score     | Documents                                                                                                    |            |                                                                |                            |
| Job Plans                                                                                                    | BMJ or<br>Care                                                                                                    | n-line module in Paediatric Palliative  | Distance and Online<br>Learning       | 19/02/2013       | 4         |                                                                                                    | Open       | Details GMP Domains Documents Reflection PDI                   |                            |
| 🔊 Last Year's PDP                                                                                                    |                                                                                                    |                                         |                                       |                  |           | 0.000                                                                                                    |            | Title                                                          |                            |
| Minor Surgery Log                                                                                                    | Child F                                                                                                    | Protection Update                       | Mandatory Training                    | 04/02/2013       | 1         | Certificate of<br>Attendance                                                                                                    | Open       |                                                                |                            |
| 3. Appraisal Information                                                                                                    |                                                                                                    |                                         |                                       |                  |           |                                                                                                    |            |                                                                |                            |
| CPD Events                                                                                                    | Diabet                                                                                                    | tes BMJ on-line learning modules        | Distance and Online<br>Learning       | 02/10/2012       | 3         |                                                                                                    | Open       | Select a CPD Type                                              |                            |
| Quality Improvement Activities                                                                                                    |                                                                                                    |                                         | Leanning                              |                  |           | /                                                                                                    |            | Please Select                                                  | •                          |
| 🛅 Significant Events                                                                                                    | GP Tra                                                                                                    | ainer Group Meeting                     | Peer Learning Group                   | 01/10/2012       | 2         |                                                                                                    | Open       | Date 🤢                                                         |                            |
| 🖉 Colleague and Patient Feedback                                                                                                    | Emerg                                                                                                    | gency Planning Group - 6 weekly         | Meetings - Organisation               | 19/08/2012       | 2         |                                                                                                    | Open       | Date                                                           | Complete the blank fields  |
| Second Complements                                                                                                    | A                                                                                                    | i 1 A i - i                             | Observations of Languages             | 00/04/0040       |           |                                                                                                    | 0          | Should be between 01/04/2012 and 31/03/2013                    | on the Details tab then    |
| Additional Areas of Discussion                                                                                                    |                                                                                                    | isal training                           | Structured Learning                   | 29/04/2012       |           |                                                                                                    | Open       |                                                                | click on the 'Save' button |
| 🖉 Pre-Appraisal                                                                                                    | a 🖉 🗷 🕇 🕇                                                                                                    | ) » H                                   |                                       |                  |           | Displaying items                                                                                                    | 1 - 6 of 6 | End Date                                                       | at the bottom of the page  |
| 🧭 Proposed PDP                                                                                                    |                                                                                                    |                                         |                                       |                  |           |                                                                                                    |            | <b>E</b>                                                       | at the bottom of the page  |
| @ GMP Overview                                                                                                    | 省 If this sy                                                                                                    | mbol appears in the grid above, it indi | cates an Appraiser note has l         | been added to th | his item. |                                                                                                    |            | Description and Learning 😡                                     |                            |
| i                                                                                                    |                                                                                                    | clicking on 'Ed                         | an be edited or<br>dit/Delete' in the | Actions          |           | Ir                                                                                                    | nport (2)  |                                                                | h.                         |
| Click on the section you<br>wish to add evidence on<br>he left navigation menu<br>hen click the 'Add new<br>tem' link at the top left of<br>he table |                                                                                                    |                                         | table. Documer<br>I or removed wh     |                  | ng        |                                                                                                    |            | CPD<br>CPD Score 0 CPD Credit Hours  1 O Planning Hours  1 O 0 |                            |

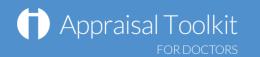

## Your Revalidation

Your Revalidation page allows you to keep track on where you are up to with your Revalidation.

Note: When you first start using Appraisal Toolkit you will need to create a revalidation cycle (see screenshot below).

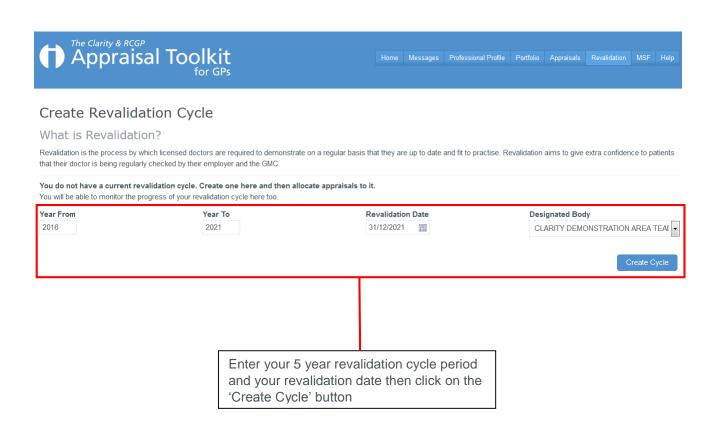

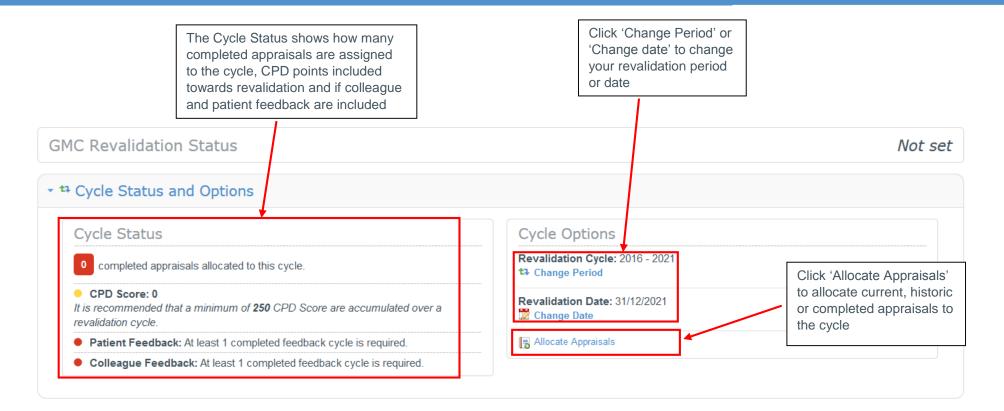

A table will be displayed showing evidence towards revalidation once an appraisal has been completed using Appraisal Toolkit and/or historic appraisals have been allocated with the additional information included

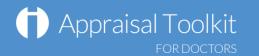

## FAQs

#### How do I change my email address/username?

• To change your username/email address, please contact our Customer Support Team on **0845 113 7111.** 

#### The system won't accept my username and/or password, what do I do?

There could be a number of reasons why you are be unable to Log in to Appraisal Toolkit. The most common issues are listed below:

- Your username is incorrect:
  - Using the wrong email address
  - Typos in the email address
  - $\circ$  Including spaces at the beginning or end of your email address
- Your password is incorrect:
  - Using the wrong password
  - Misspelling your password
  - Your password is case sensitive you may not be including the correct uppercase, lowercase, letters, numbers and characters (your password must contain at least seven characters, including at least one number and one special character (? /! £ \$ % & \* \ # @ ~)
- You are locked out:
  - Entering the incorrect password 3 times locks out an account. When the account is locked, an email is generated to the registered email address containing a link to unlock the account.

If you have been locked out or are having difficulty with your user credentials, please contact the Customer Support Team on **0845 113 7111**. You will be asked to provide your full name, GMC number and answer to your security question before your password can be reset.

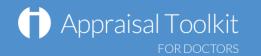

#### How do I add PDPs?

The first time you use Appraisal Toolkit you can enter the PDP activities you have been working towards over this appraisal period. If this is your first appraisal, tick This is my first ever appraisal for this organisation. in the Last Year's PDP section and you will not need to complete the following steps.

To add a new PDP:

- View your current appraisal
- Click 'Last Year's PDP' in section 2 of the left navigation bar

Save

- Click Add new item
  - Complete each of the tabs and click

You can link your Portfolio evidence to the PDP in the 'Development Evidence tab – just tick the Use My Portfolio box and select your items.

#### Can I make amendments to my appraisal after submitting it?

If you have submitted your appraisal but your appraiser has not yet started reviewing it, you can undo your submission by clicking 'Revert Submission' in your left navigation bar. If your appraisal has an 'Appraising in Progress' status, contact your appraiser or administrator and ask them to revert it for you.

For further guidance please see our online documentation at <u>http://wiki.clarity.co.uk</u>, contact our Customer Support Team on **0845 113 7111** or email us at <u>doctors-appraisals-enquiries@clarity.co.uk</u>.